*Gush Original*

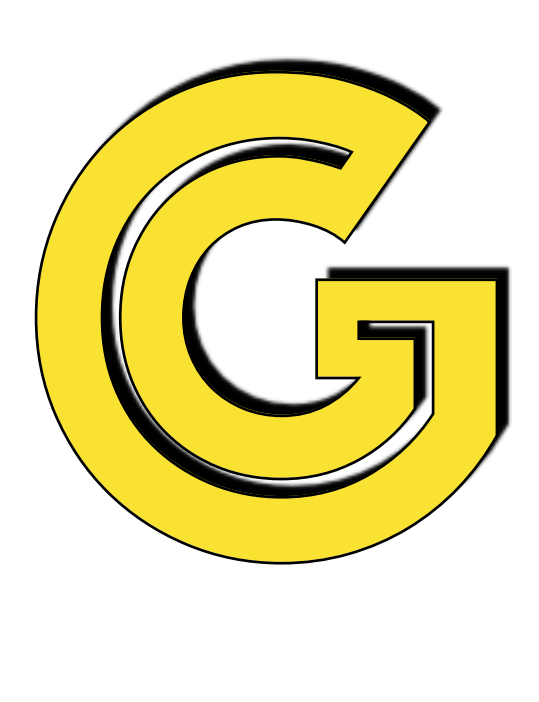

# Book Maker bet365 記録シート 利用方法マニュアル

制作:

### 【はじめに】

皆様には、日頃からbet365による ブックメーカーでの運用をいただいていることかと存じます。

その中で、自身のbet履歴や勝率、月利、日利を見える化したいとい う声をいただきましたので、今回の記録シートを作成させていただ きました。

あなたのbetの実績や問題解決にも役立つシートになるかと思いま す。

紹介者やリーダーと共有をして、よりスキルアップを目指していただ ければと考えております。

> GUSH運営者 吉村 勇紀

### 【利用方法】

#### ※スマートフォンからご利用ください。

①アプリ『スプレットシート 』と、『Google Drive』を ダウンロードしてください。 ※下記をクリック

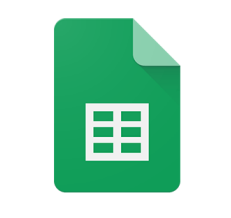

**Google Sheets** 

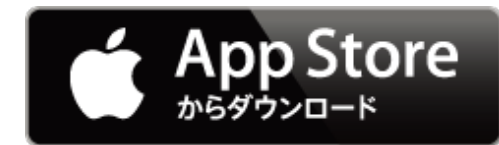

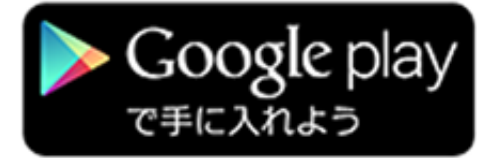

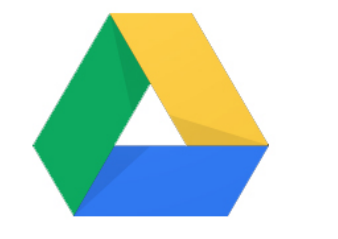

### **Google Drive**

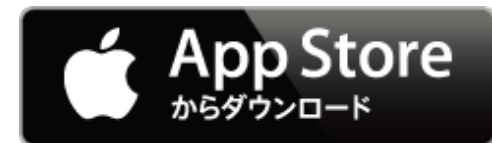

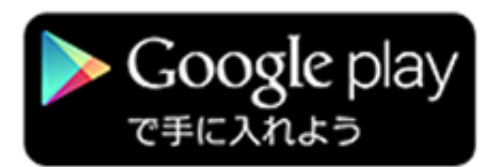

## 【利用方法】

#### ※スマートフォンからご利用ください。

②インストール完了後

下記URLをクリックすると、Google Driveが起動します。

→ <https://drive.google.com/open?id=1IsD6j2cVsOMMyu31eEu2QxG2aI3YHmjL>

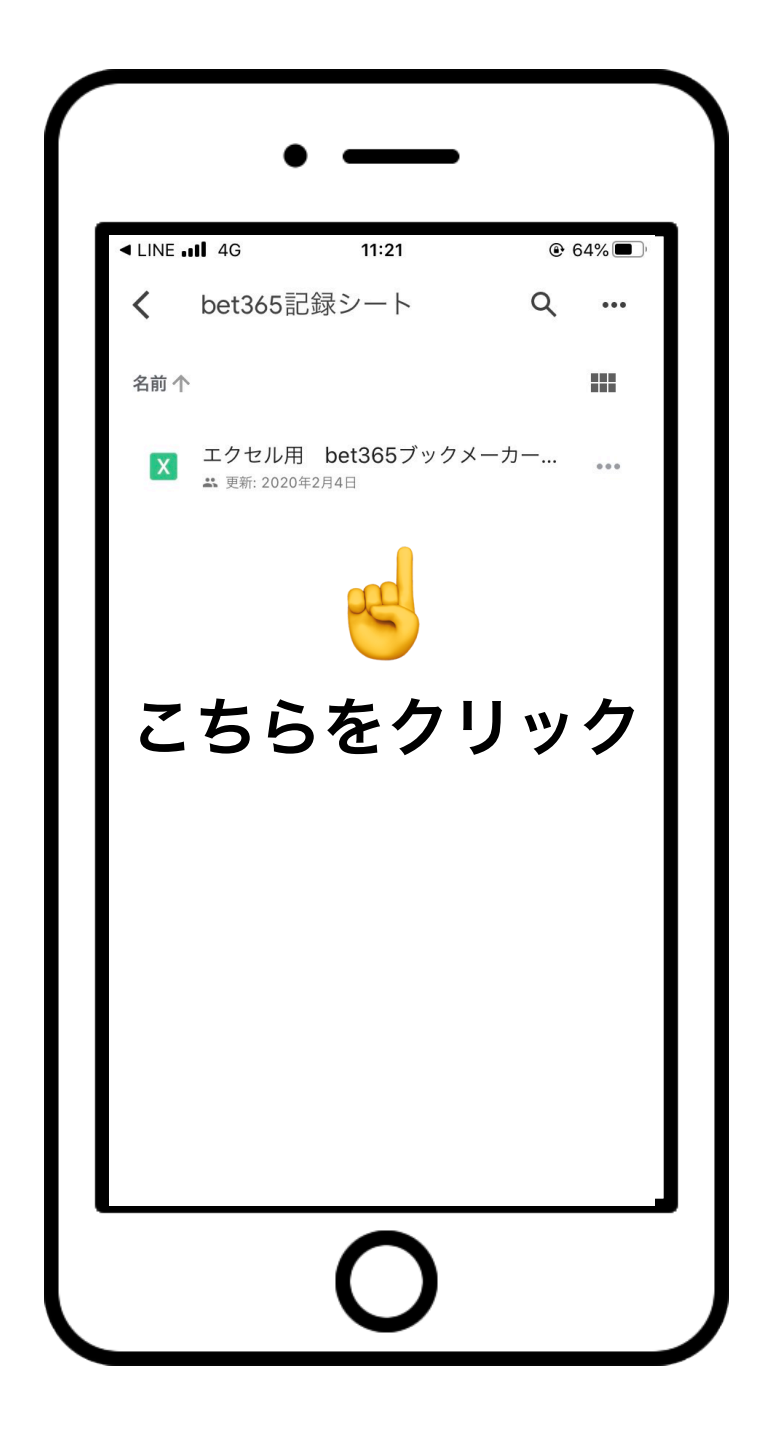

## 【利用方法】

#### ※スマートフォンからご利用ください。

- ②ファイルを開き、開いたファイルをスプレットシート で開きます。 下記URLをクリックすると、Google Driveが起動します。
- https://drive.google.com/open?id=1IsD6i2cVsOMMyu31eEu2QxG2aI3YHmiL

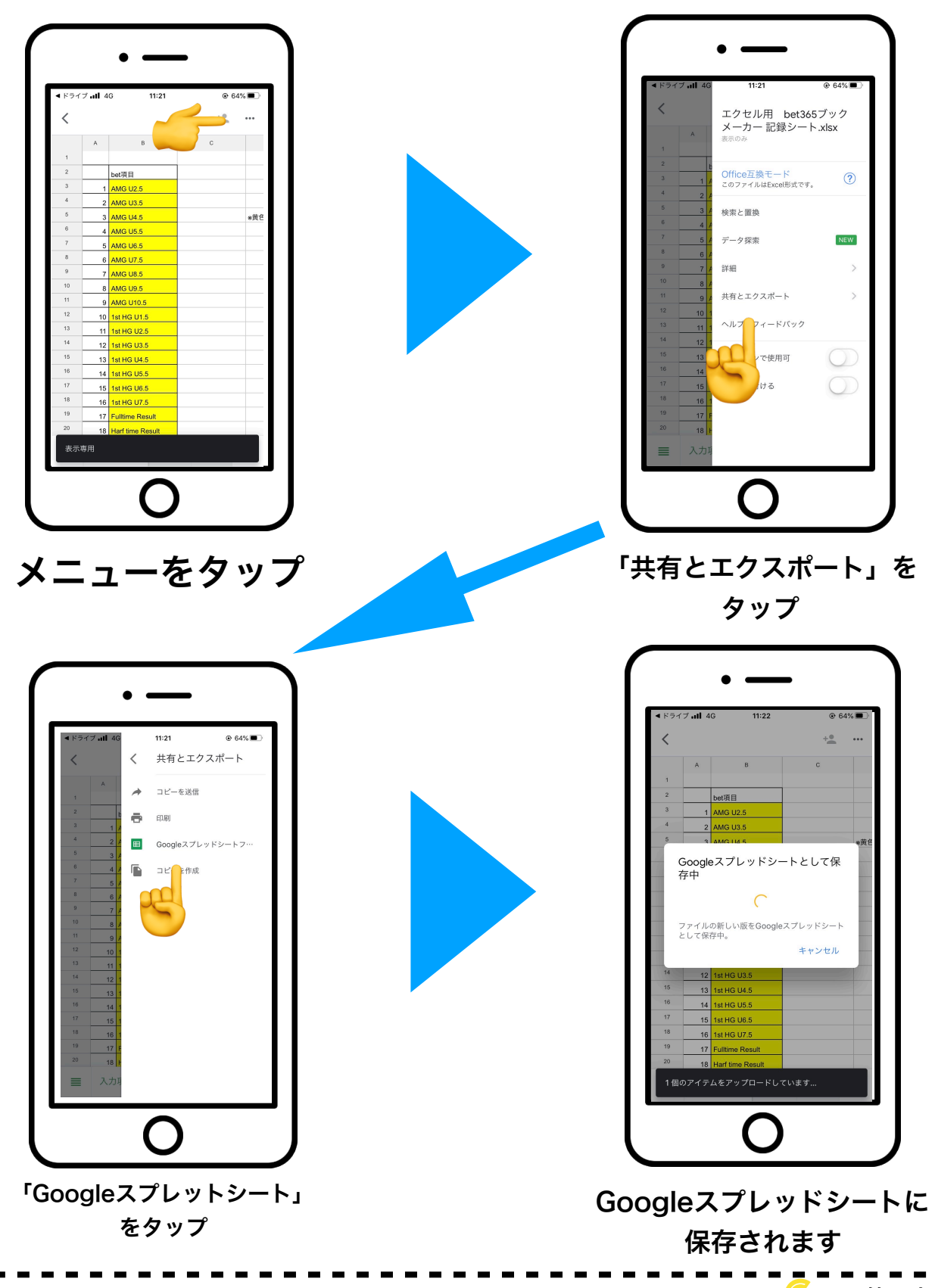

<sub>5</sub> タイプレン あんじょう しょうしょう ちょうしょう しゅくしょう ちょうしょう ちょうしゃ ちょうしゃ いっぱん ちょうしゃ しゅうしゃ ちょうしゃ しゅうしゃ しゅうしゃ しゅうしゃ ちょうしゃ

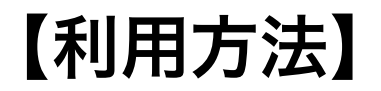

#### ※スマートフォンからご利用ください。

③スプレッドシートアプリから、②の行程で保存した ファイルを起動します。

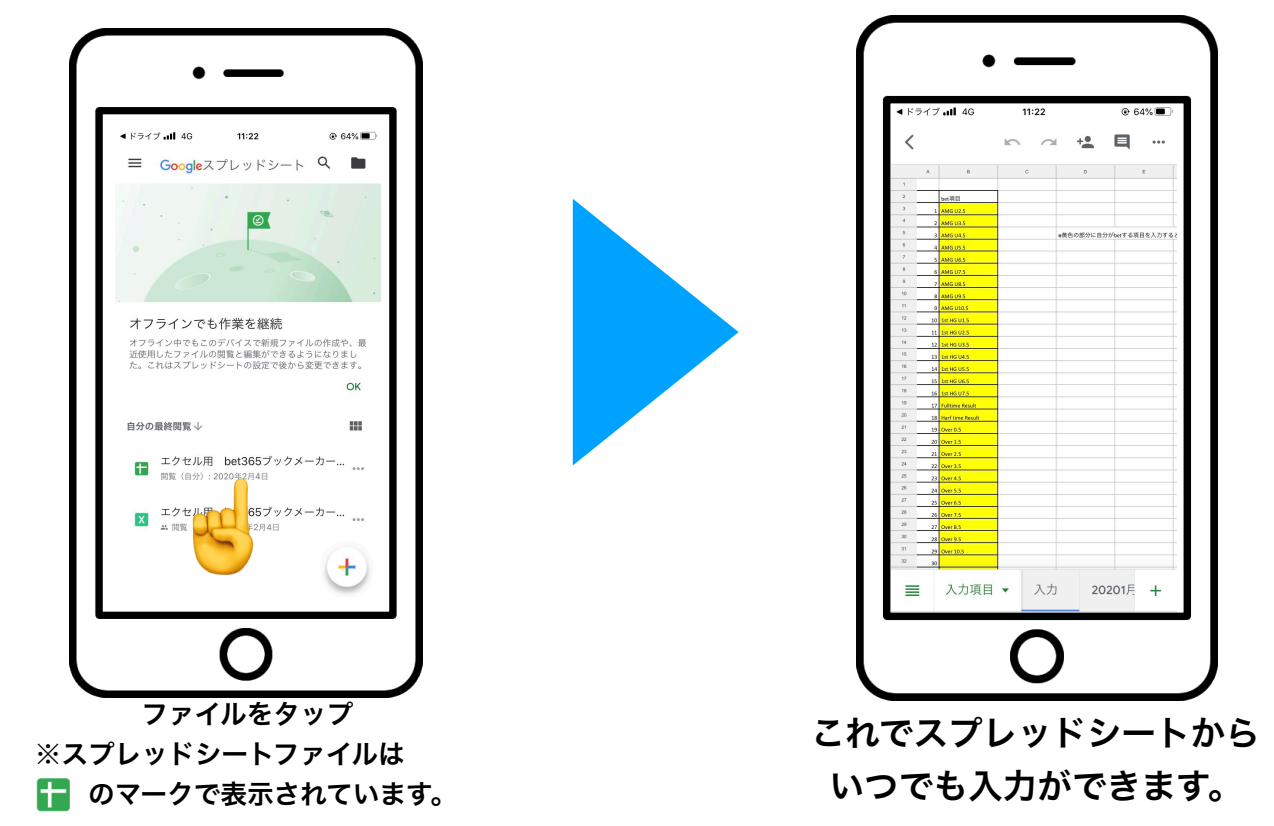

④紹介者、リーダーとスプレッドシートを共有する

※こちらは任意でご設定ください。

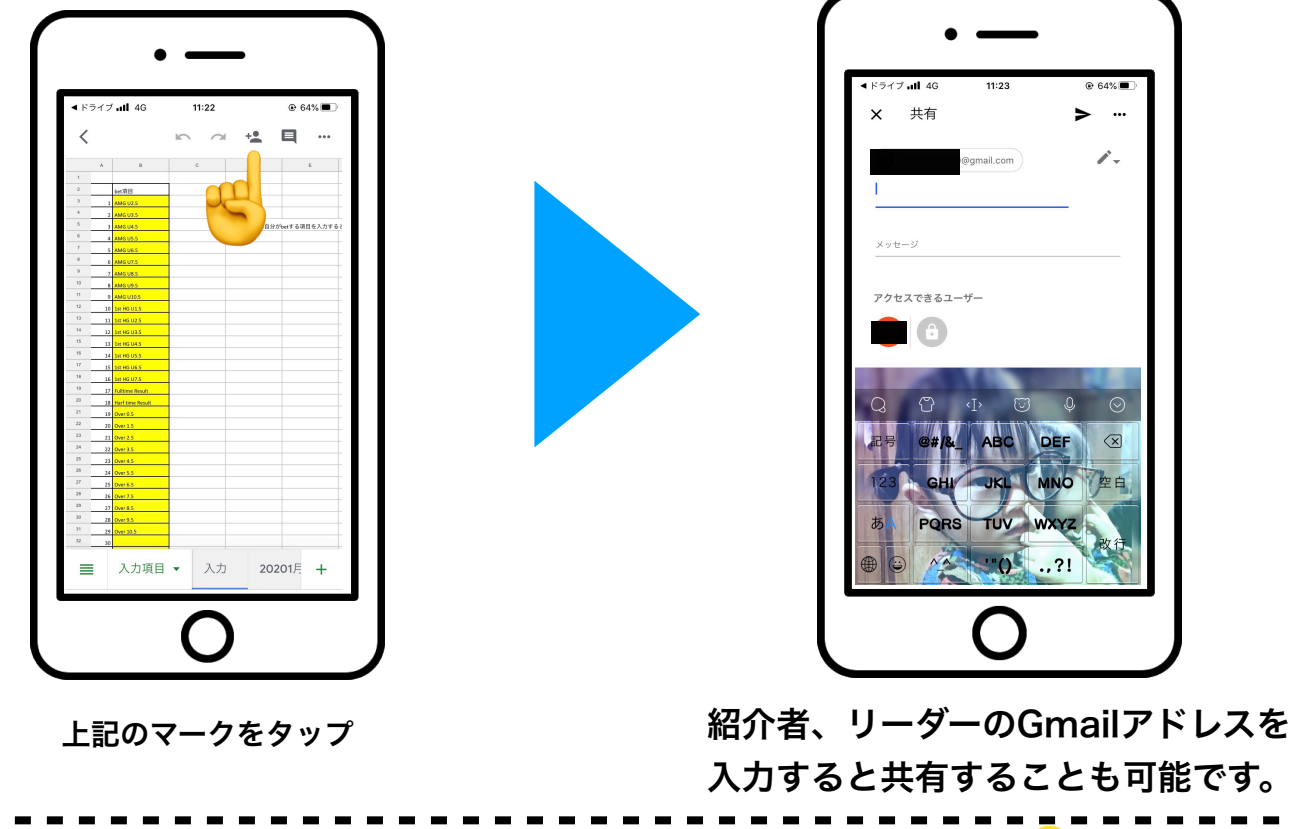

## 【入力方法】 ※スマートフォンからご利用ください。

#### ①入力項目

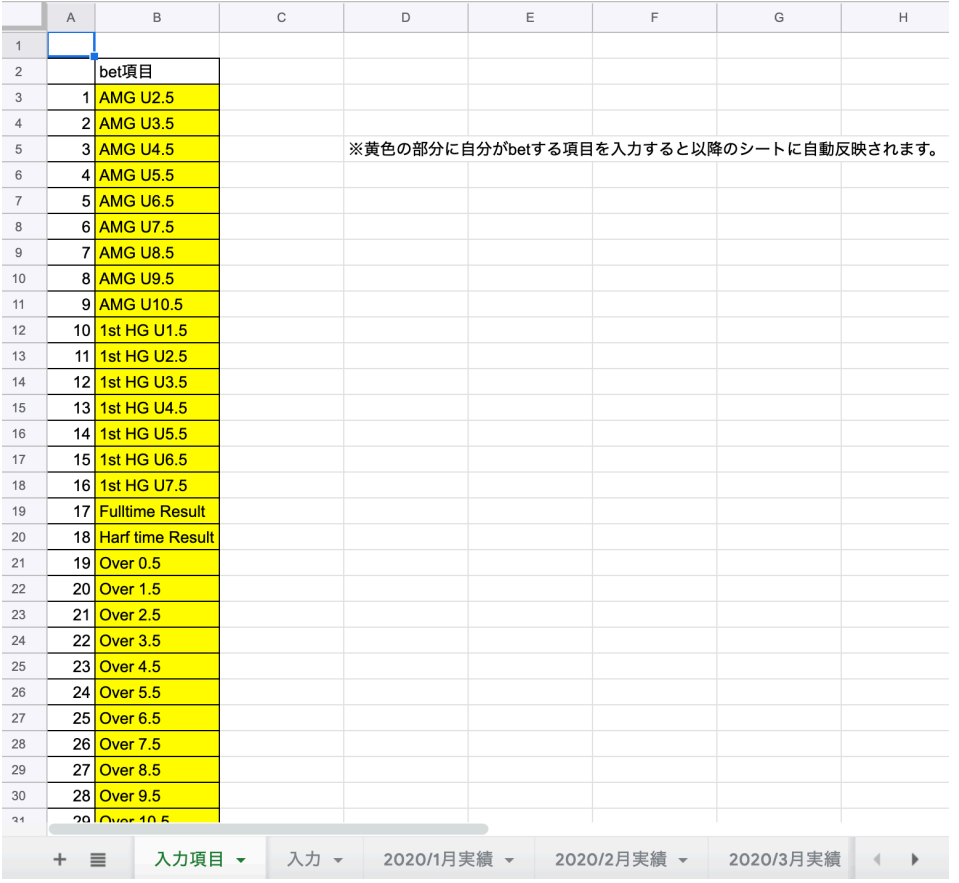

#### 入力項目シートにはbetする項目を入力していきます。 ※すでに入力されている以外のbet項目ががある方は 黄色の枠内に入力をお願いします。

## 【入力方法】

#### ※スマートフォンからご利用ください。

#### ②betした試合を入力する

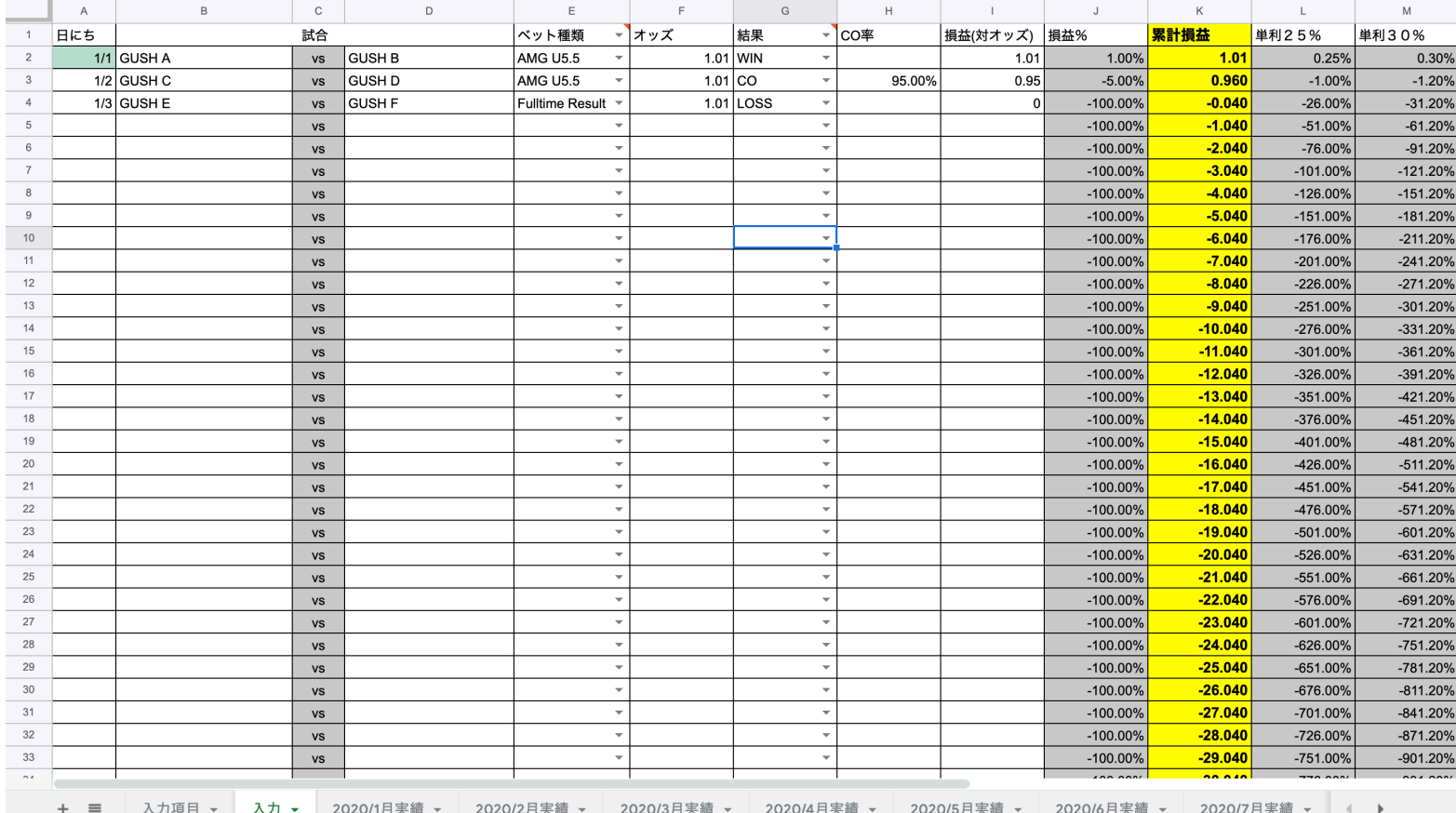

#### ⑴ 日にちを入力します。(A列)

- ※日にちは例の通り ●/● と入力してください。  $NG \rightarrow$  [1月1日]
- ⑵対戦試合のチーム名を入力してください。(B列&D列) ※書式は問いません。
- ⑶ベット種類をプルダウンで選択します。(E列)
- ⑷bet時のオッズを入力します。(F列)
- ⑸betの結果をプルダウンで選択します。(G列)
- ⑹COした場合はCO率を入力します。(H列) ※数字のみ入力すると%は自動で付きます。

## ※その他の項目(色付き)は入力しないでください。 自動計算が入力されています。

#### ⑺損益(対オッズ)を入力します。(I列)

- 例) ・オッズ1.01で勝利 → 1.01
	- ・オッズ1.02で勝利 → 1.02
	- ・オッズ1.004で勝利 → 1.004
	- $\cdot$  CO率95%でCO  $\rightarrow$  0.95
	- ・CO率100.2%でCO → 1.002

<sup>8</sup> G bet管理表マニュアル

・敗北した場合 → 0

## 【入力方法】

#### ※スマートフォンからご利用ください。

#### ③月毎、日毎の成績を確認する

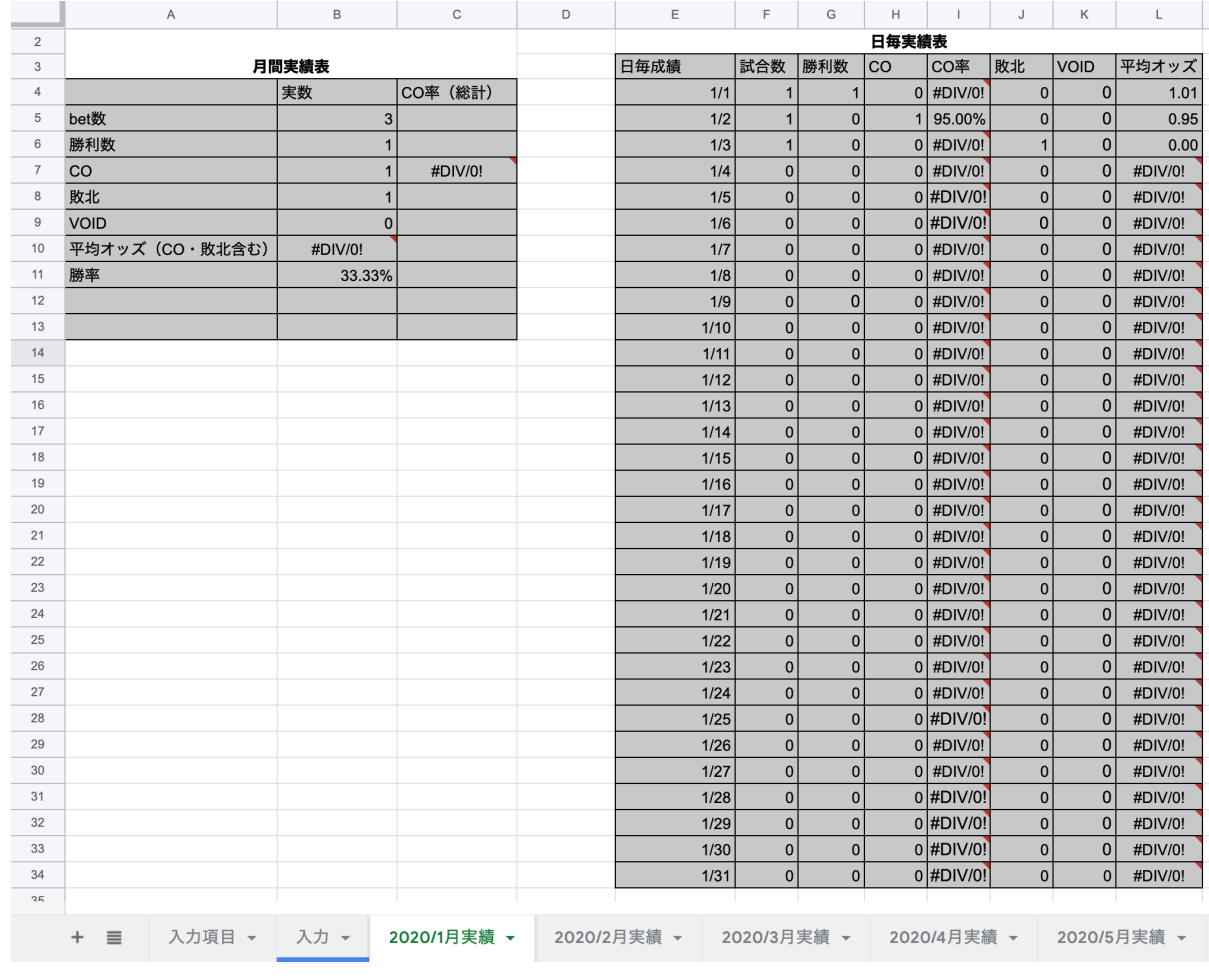

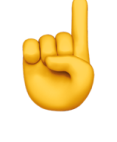

「入力」シートに 入力を完了していれば 月毎のシートを確認すると 月間実績や日毎の実績を確認することができます。

## ※その他の項目(色付き)は入力しないでください。 自動計算が入力されています。